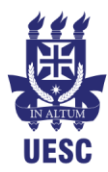

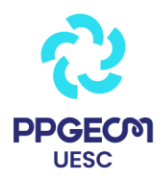

# **Tutorial para Bancas de Forma Remota**

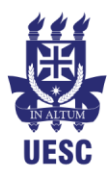

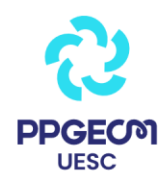

## **Sumário**

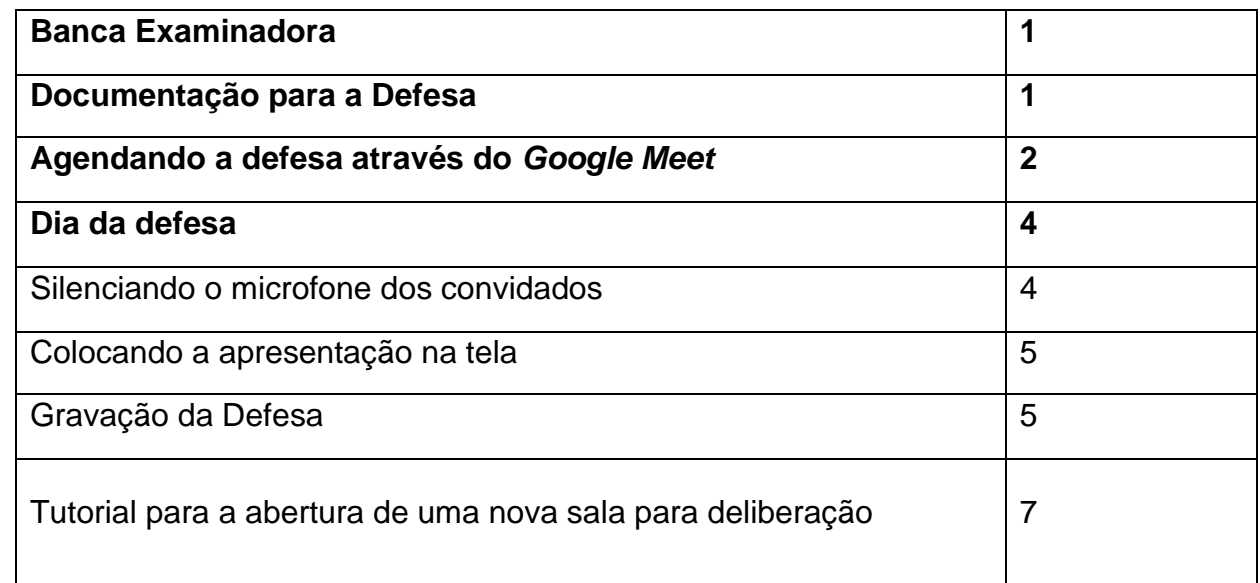

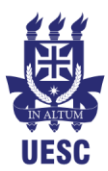

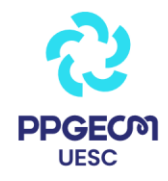

#### **Banca Examinadora**

Para formar a banca examinadora, se atentar ao Regimento Interno do Curso do Mestrado PPGECM:

**Art. 49 –** A Banca Examinadora, homologada pelo Colegiado do Programa, será composta por 03 (três) especialistas de reconhecida competência, portadores do título de Doutor ou Livre Docência, incluindo-se o próprio orientador do trabalho e 01 (um) membro externo à UESC.

§ 1º – Somente poderá submeter-se a defesa da dissertação o discente que tiver cumprido todas as exigências previstas neste Regimento (totalização de créditos, aprovação na proficiência em língua inglesa ou espanhola, exame de qualificação e submissão de um artigo).

§ 2º - Fica a cargo do orientando reproduzir os exemplares do trabalho, que o mesmo encaminhará com anuência do Orientador a cada membro da Banca Examinadora, em prazo mínimo de 30 dias.

§ 3º – A Banca Examinadora disporá de um prazo máximo de 30 (trinta) dias para avaliar a dissertação e realizar a arguição na data da defesa.

§ 4º – A homologação da banca examinadora será realizada pelo Colegiado do Programa, tendo o discente, a partir de então, o prazo de 30 (trinta) a 40 (quarenta) dias para a realização da defesa.

#### **Documentação para a Defesa**

Após o envio dos nomes dos membros da banca para o colegiado, o/a técnico/a universitário/a ou o/a secretário/a do Programa enviará a seguinte documentação a/ao orientador/a:

- 1. Ata da Defesa a ser assinada por todos os membros da banca;
- 2. Folha de Aprovação a ser assinada por todos os membros da banca;
- 3. Convite da Defesa;
- 4. Pareceres individuais para serem assinados por cada membro da banca.

A Declaração de Participação assinada pelo/a coordenador/a será enviada por *e-mail* aos membros da Banca Examinadora após a realização da Defesa.

Depois que o/a orientador/a enviar os documentos assinados, os seguintes documentos serão enviados para o discente aprovado:

1. Requerimento de Diploma a ser preenchido e assinado pelo discente e enviado ao Colegiado;

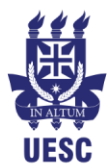

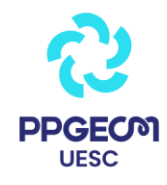

2. Autorização para Disponibilidade em Biblioteca Digital, a ser preenchido e assinado pelo discente e enviado ao colegiado;

3. Folha de Aprovação assinada pelos membros da Banca Examinadora para ser anexada à dissertação;

4. Declaração de Versão Final da Dissertação para ser preenchida e enviada ao Colegiado juntamente com a Dissertação;

5. Declaração de Aprovação na Defesa.

OBS.: Todas as assinaturas, a princípio, podem ser assinaturas digitais.

#### **Agendando a defesa através do** *Google Meet*

As defesas de forma remota ocorrerão através da Plataforma Digital *Google Meet*. Para agendar a Defesa através dessa plataforma, abra seu *e-mail* institucional e no canto direito superior, clique no botão Google Apps:

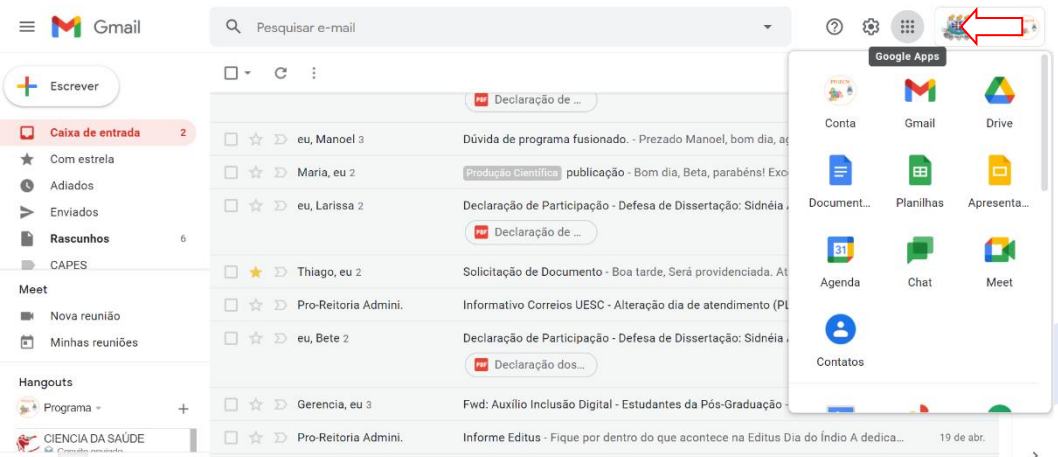

#### Logo após, clique em Agenda:

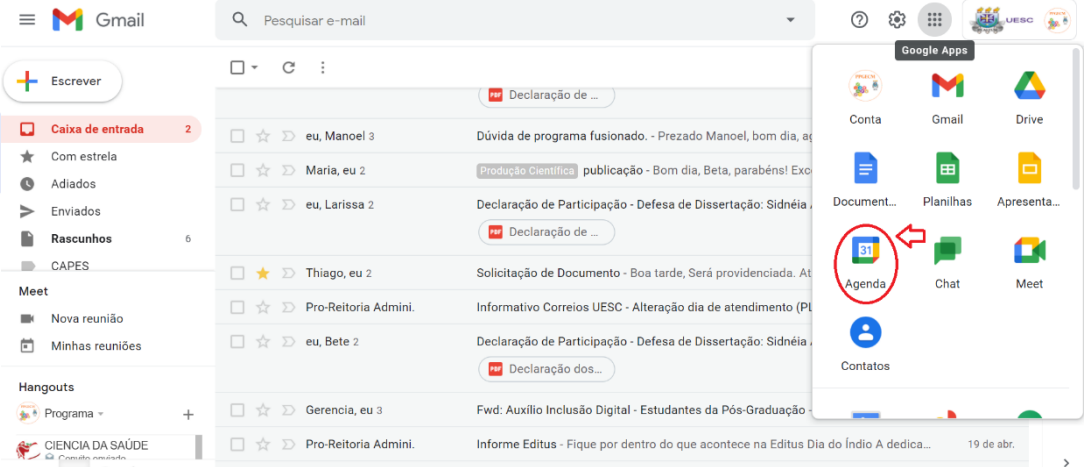

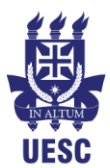

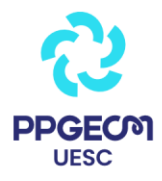

Abrirá uma nova aba. Nessa aba, no calendário à esquerda, selecione a data que ocorrerá a defesa:

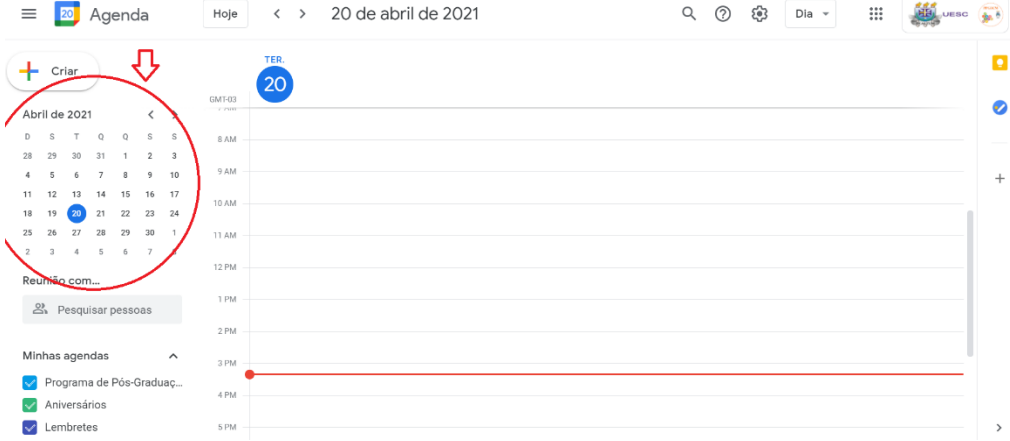

Em seguida, clique no horário que deseja realizar a banca. Surgirá uma nova janela na própria tela. Adicione o título da reunião, confira o horário, se necessário altere, e clique em adicionar videoconferência do *Google Meet*. Clique no botão Salvar.

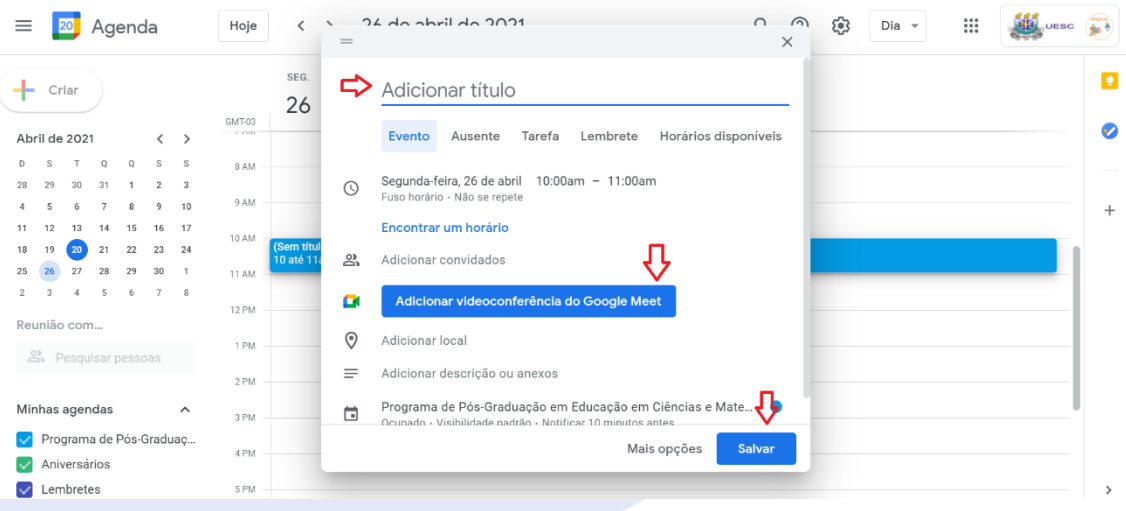

Você pode copiar o *link* da videoconferência e depois enviar a quem desejar:

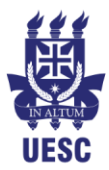

## Universidade Estadual de Santa Cruz Programa de Pós-Graduação em Educação em Ciências e Matemática Departamento de Ciências Exatas

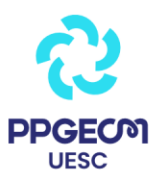

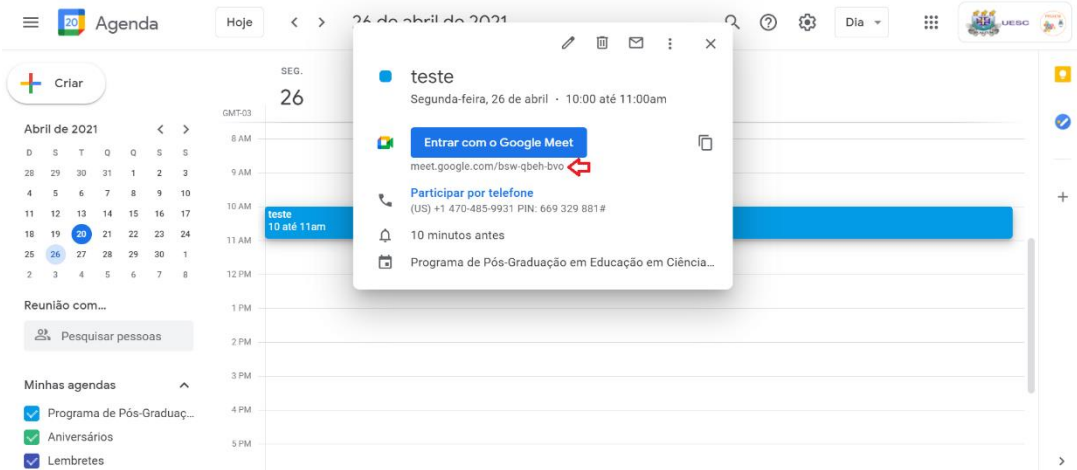

#### Ou enviar *e-mail* para os convidados clicando nesse símbolo de carta:

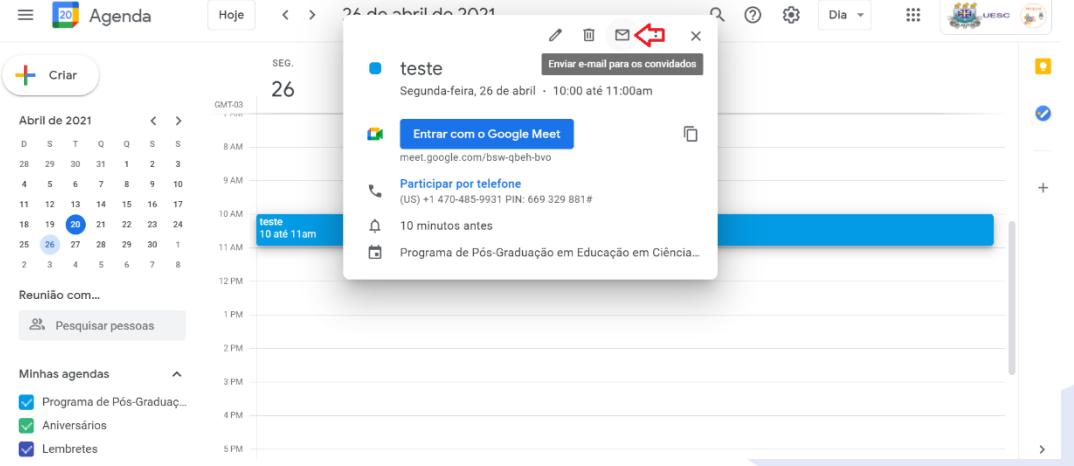

Pronto, a defesa está agendada! Se você clicar nessa data agendada, todas as informações aparecerão, inclusive o *link* para a reunião:

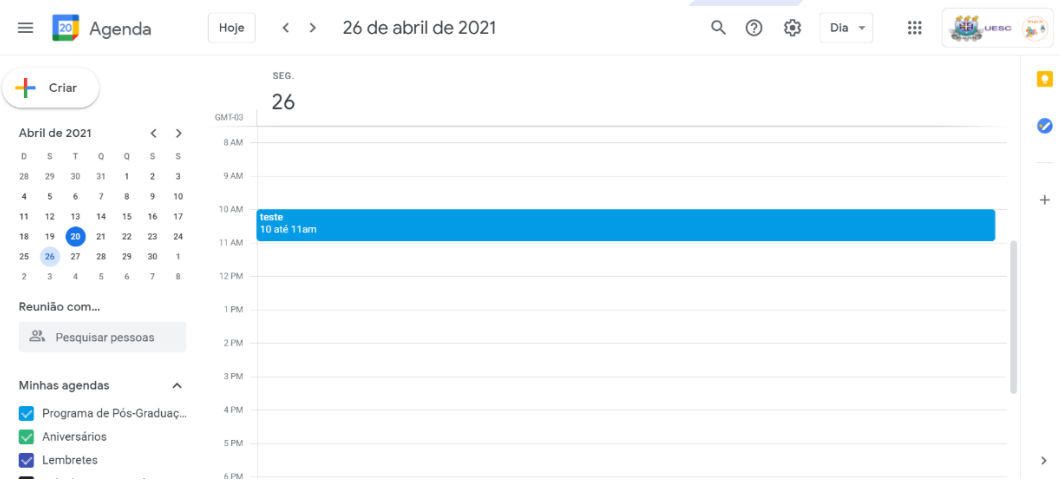

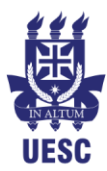

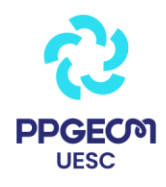

## **Dia da defesa**

- ✓ No dia da defesa, acessar o *link* do *Google Meet* com certa antecedência.
- $\checkmark$  Antes de iniciar, pedir aos convidados que desliguem seus microfones, caso nem todos desliguem, o organizador da reunião pode mutar o microfone da seguinte maneira:

## **Silenciando o microfone dos convidados**

❑ Clique em Pessoas, na direita superior, e aparecerão todas as pessoas presentes na reunião:

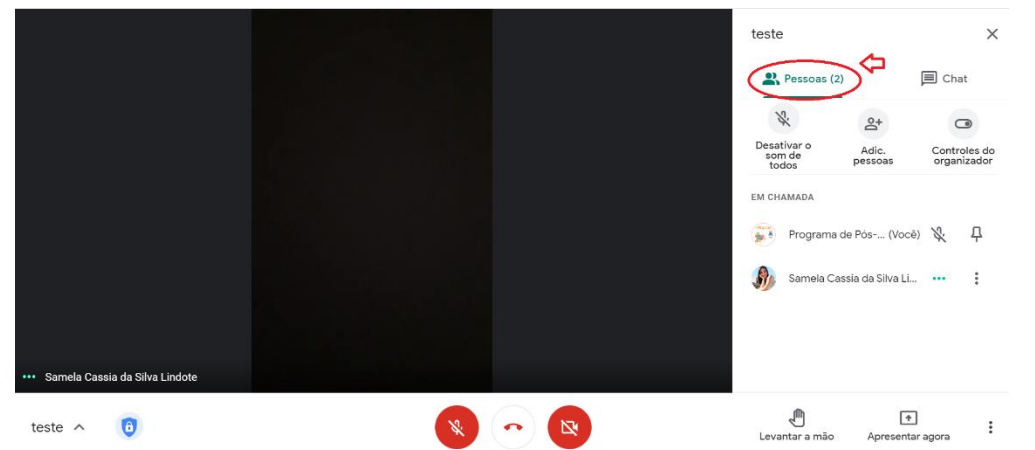

□ Caso deseje mutar o microfone de algum participante, clique nos três pontinhos ao lado do nome do participante:

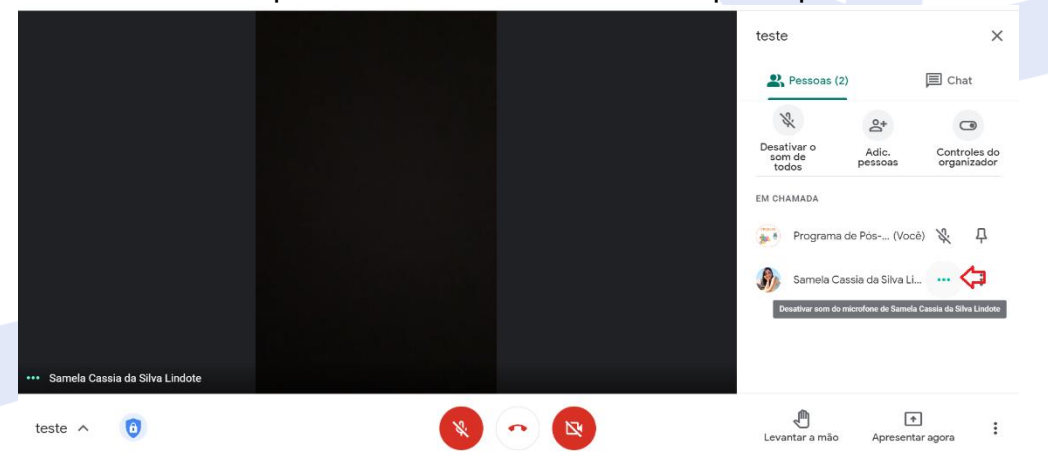

## **Colocando a Apresentação na tela**

❑ Para colocar a apresentação na tela, basta que o discente clique na direita inferior em "Apresentar agora" e em seguida escolher entre apresentar a tela inteira ou uma janela:

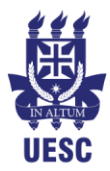

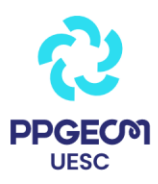

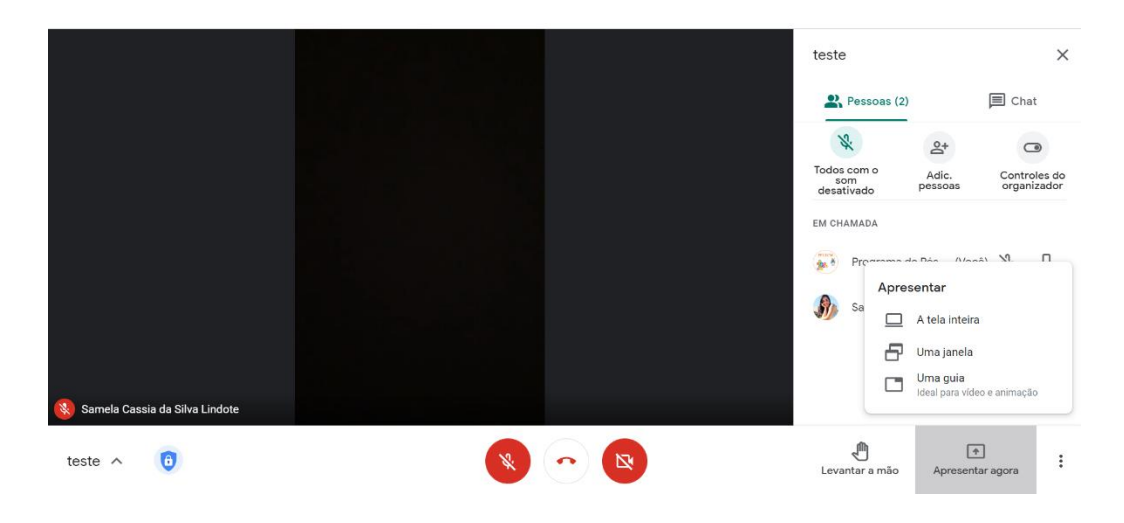

## **Gravação da Defesa**

Sugerimos que as Defesas sejam gravadas. Com o consentimento dos membros da Banca e do discente, anuncie aos convidados que a defesa será gravada.

- 1. Comece a gravação no início da defesa (tutorial abaixo);
- 2. Interrompa a gravação enquanto ocorrer a deliberação sobre a aprovação (sugerimos a abertura de uma nova sala no *Google Meet* para a participação apenas dos membros da Banca, o tutorial segue abaixo);
- 3. Volte a gravar para anunciar a deliberação.

#### **Tutorial para gravar a reunião**

❑ Para gravar a reunião, clique nos três pontinhos na direita inferior:

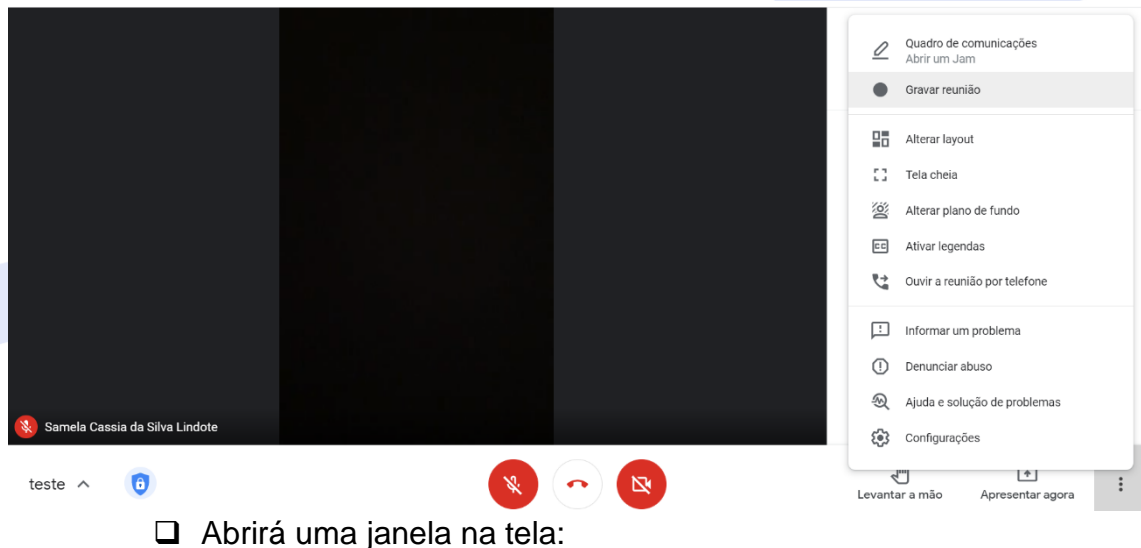

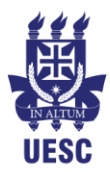

## Universidade Estadual de Santa Cruz Programa de Pós-Graduação em Educação em Ciências e Matemática Departamento de Ciências Exatas

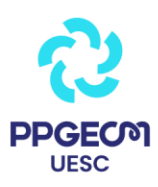

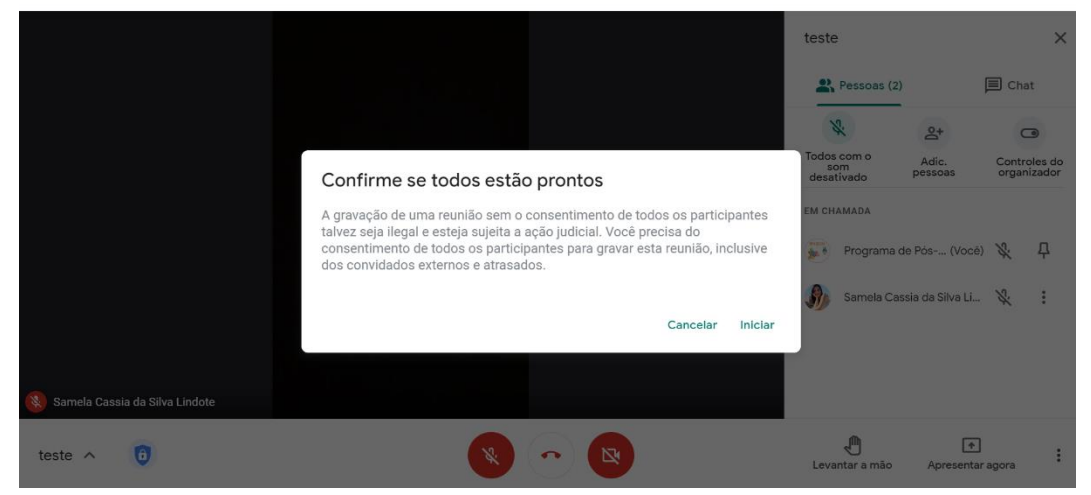

❑ Se estiverem de acordo com a gravação clique em aceitar. Quando estiver gravando, aparecerá um indicador vermelho à esquerda superior indicando que está gravando:

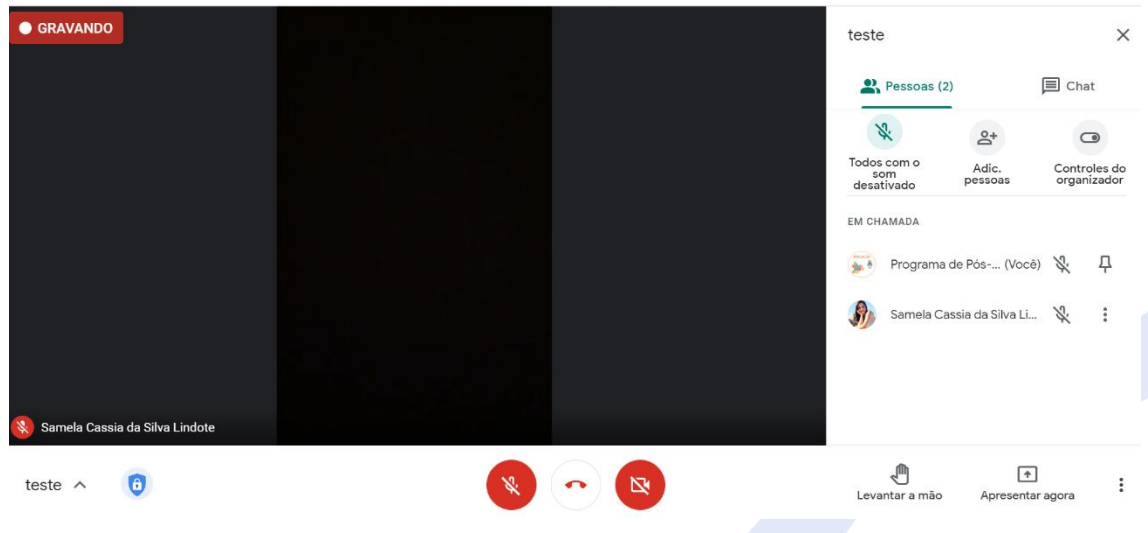

❑ Para interromper a gravação, novamente clique nos 3 pontinhos à direita inferior e clique em "Interromper gravação":